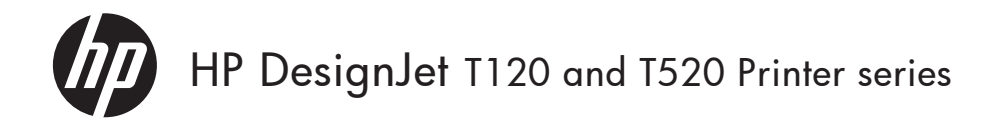

- HP DesignJet T120 and T520 Printer Series Introductory Information EN
- HP DesignJet T120 およびT520 Printer シ リーズ基本情報 JA
- HP DesignJet T120 和 T520 Printer 系列 介绍信息 **ZHCN**
- HP DesignJet T120 與 T520 Printer 系 列資訊導引 ZHTW
- KO)
- HP DesignJet T120 및 T520 Printer 시리즈 기본 정보
- HP DesignJet T120 dan T520 Printer Series Informasi Pendahuluan ID

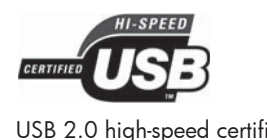

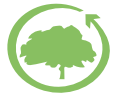

USB 2.0 high-speed certified. The state of the environment of the environment

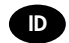

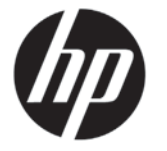

where the warranty is not provided in printed format, you may request a printed copy from http://www.

Please include your product number, warranty period (found on your serial number label), name and postal

hp.com/go/orderdocuments.

address.

# HP DesignJet T120/T520

# Printer Series

# Introductory Information

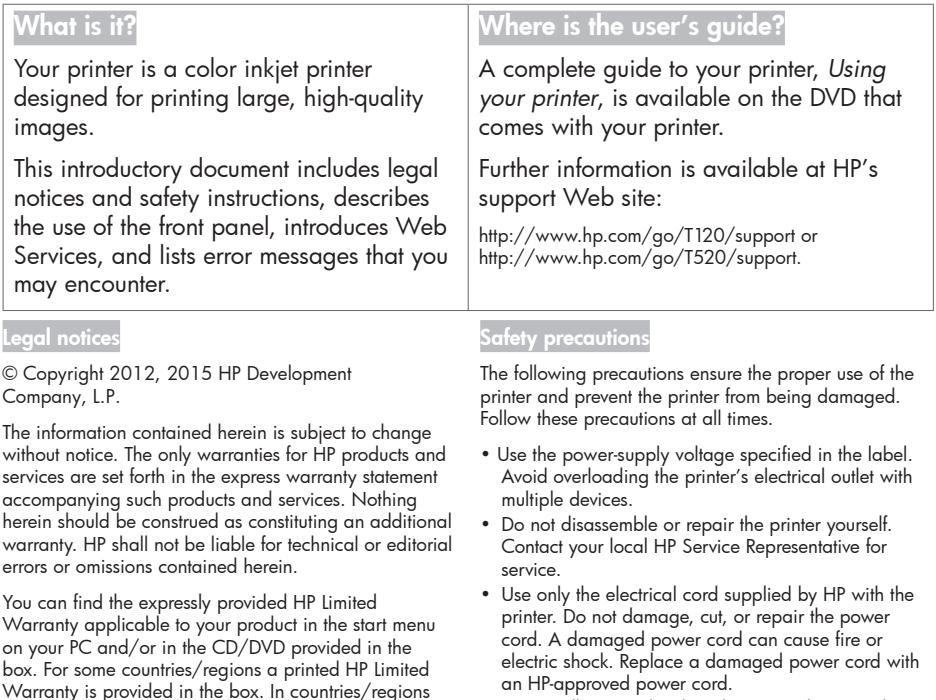

 Do not allow metal or liquids (except those used in HP Cleaning Kits) to touch the internal parts of the printer. Doing so may cause fire, electric shock, or other serious hazards.

- Power off the printer and unplug the power cord from the power outlet in any of the following cases:
	- When placing your hands inside the printer
	- If there is smoke or an unusual smell coming from the printer
	- If the printer is making an unusual noise not heard during normal operation
	- If a piece of metal or a liquid (not part of cleaning and maintenance routines) touches internal parts of the printer
	- During an electrical (thunder/lightning) storm
	- During a power failure

## The front panel

The front panel is a touch-sensitive screen with a graphical user interface; it is located on the front left of the printer. It gives you complete control of your printer: from the front panel, you can print, view information about the printer, change printer settings, perform calibrations and tests, and so on. The front panel also displays alerts (warning and error messages) when needed.

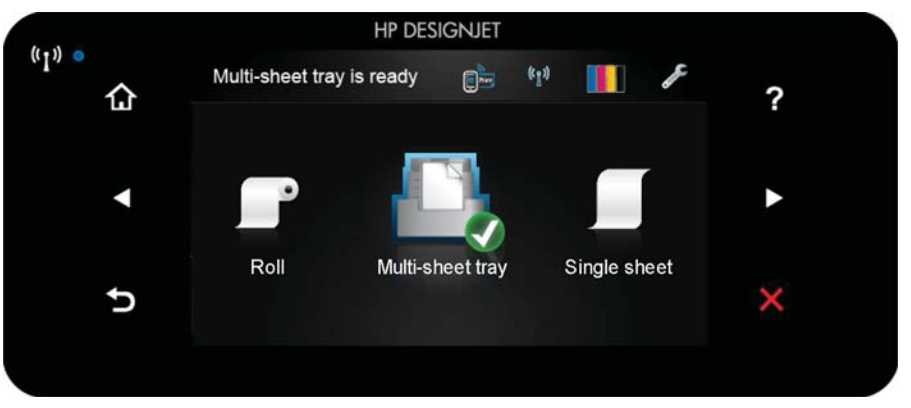

The front panel has a large central area to display dynamic information and icons. On the left and right sides you can see up to six fixed icons at different times. Normally they are not all displayed at the same time.

To the right of the front panel is the Power key, with which you can turn the printer on or off. The key is illuminated when the printer is on. It flashes when the printer is in transition between on and off.

#### Left and right fixed icons

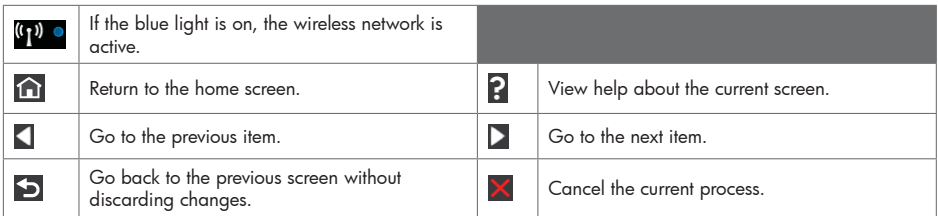

Home-screen dynamic icons

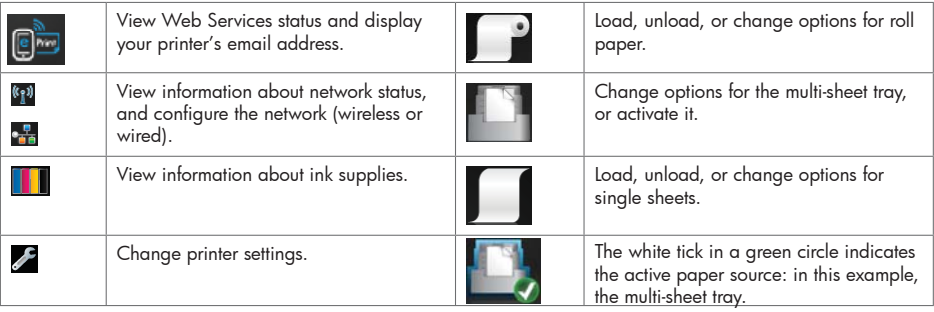

If the printer is left idle for some time, it goes into sleep mode and switches off the front-panel display.

To change the time that elapses before sleep mode, press , then Printer preferences > Sleep. You can set a time between 5 and 240 minutes.

The printer wakes from sleep mode and switches on the front-panel display whenever there is some external interaction with it.

You can use the printer's auto-off feature to turn the printer off automatically. For example, setting it to 2 hours turns the printer off after 2 hours of inactivity. In this way, you can save more energy. However, the auto-off feature is automatically disabled when the printer is connected to the network, to avoid inconveniencing network users.

### Web Services

Your printer can be connected to the Web, providing various benefits.

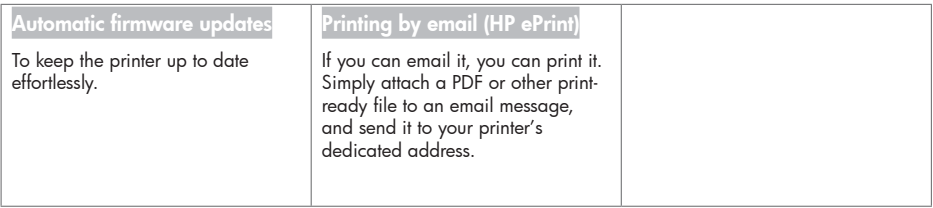

### **Mobile Printing**

With HP Mobile Printing Solutions you can print straight from your smartphone or tablet in just a few simple steps wherever you are; using your mobile device OS or sending an email to your printer with a (PDF, TIFF, IPEG) attachment.

#### **Enable email printing**

n Make sure that your printer is correctly connected to the Internet.

**2** Enable Web Services during initial setup of the printer, or later by pressing  $\Box$  on the home screen and following the instructions on the front panel. The printer may need to restart if it has updated its firmware.

**O** This is an optional step: Activate your account by clicking the activation link that you will receive by email. If you don't see the message, remember to check your junk email folder.

**4** This is an optional step: If you are the printer administrator, log in at the HP Connected "http:// www.hpconnected.com to customize your printer's email address or manage printer security for remote printing.

Congratulations, you now have completed Web Services setup. HP ePrint is ready to use.

For the latest information, support, and terms of use of the HP Connected see: "http://www.hpconnected.com. (availability varies by product, region, and country)

You can also benefit from automatic firmware updates after following this setup.

### Front-panel error messages

If you see an error message that does not appear here, and you feel in doubt about the correct response, or if the recommended action does not seem to solve the problem, contact HP Support.

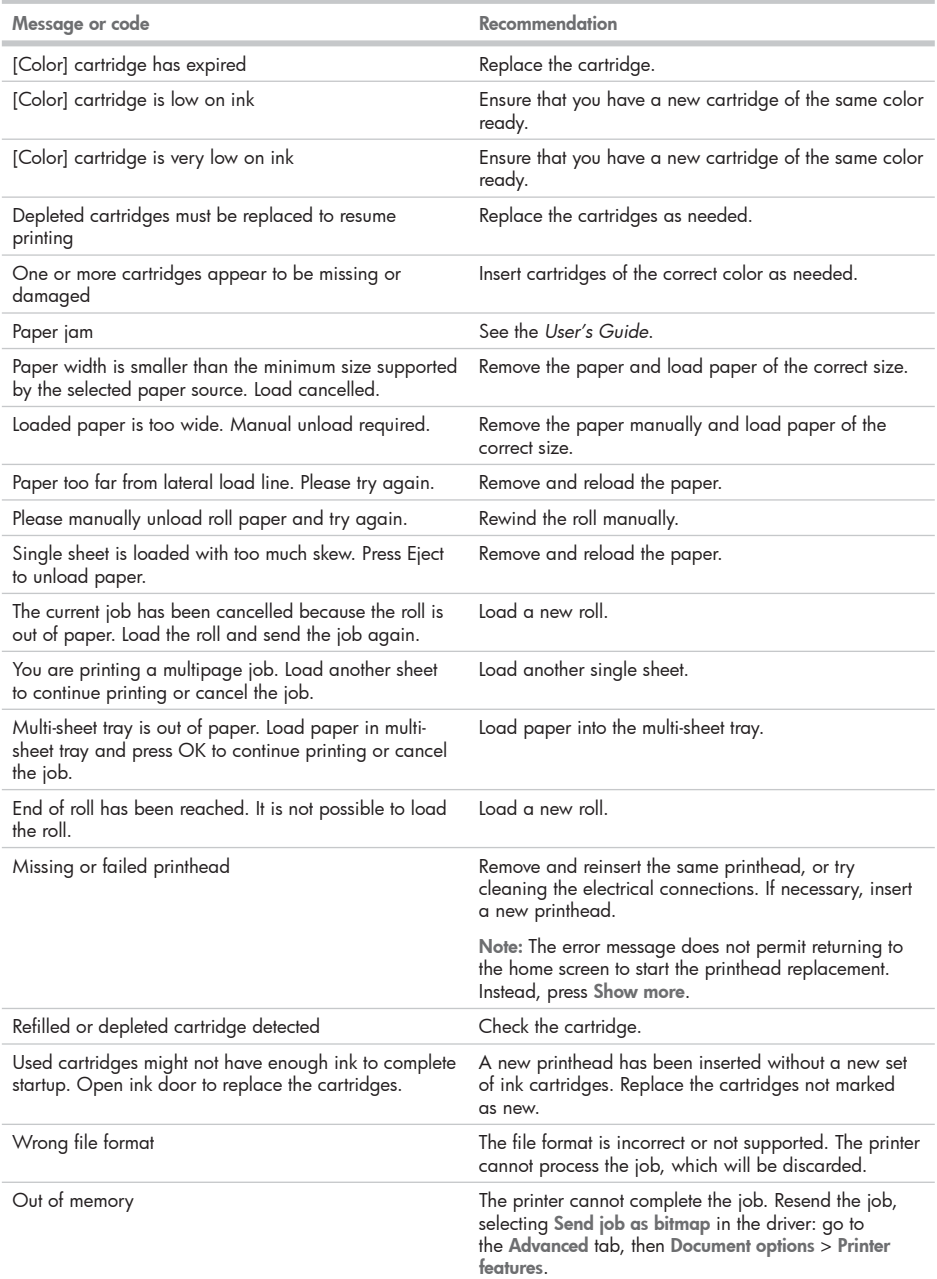

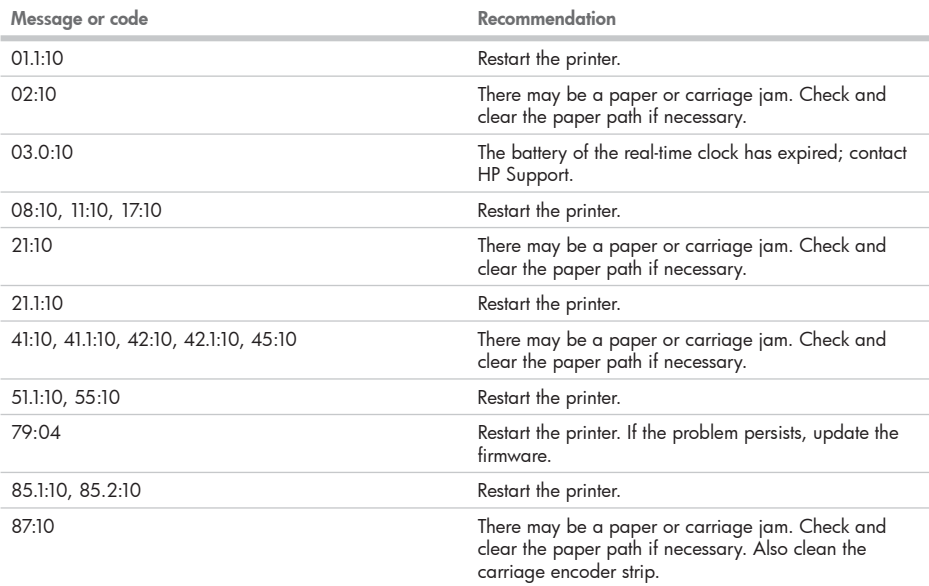

# Power specification

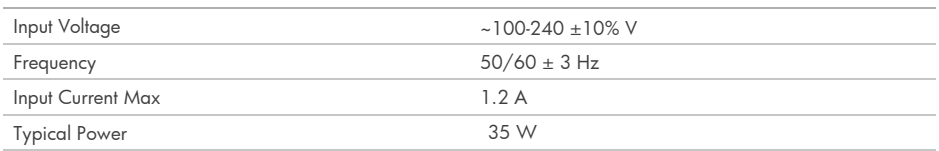

# HP DesignJet T120/T520 Printer

シリーズ

## 基本情報

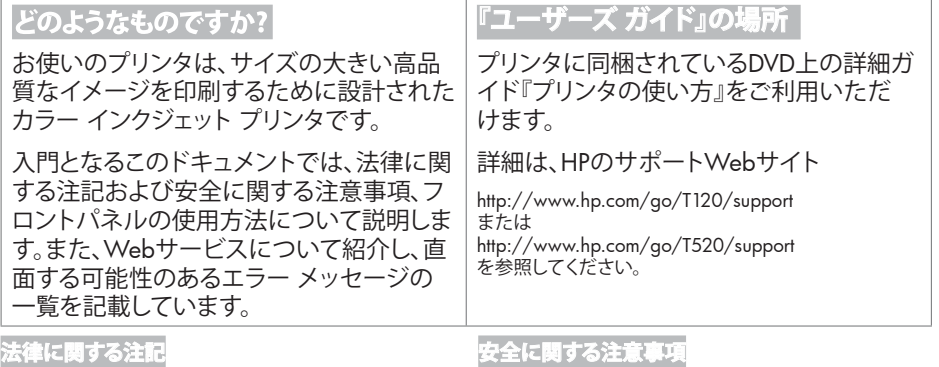

© Copyright 2012, 2015 HP Development Company, L.P.

ここに記載した内容は、予告なしに変更することがありま す。 HP製品およびサービスの保証は、該当する製品およ びサービスに付属する明示された保証書の記載内容に 限られるものとします。本書中のいかなる記載も、付加的 な保証を構成するものとして解釈されないものとします。 弊社は、本書に含まれる技術上または編集上の誤りおよ び欠落について、一切責任を負うものではありません。

製品に適用されるHP限定保証は、お客様のPCのスター ト メニューまたは箱に収納されているCD/DVDにありま す。国または地域によっては、HP無償保証が印刷された 用紙が同梱されています。保証が印刷形式で提供されて いない国や地域では、印刷されたコピーをhttp://www. hp.com/go/orderdocuments から要求 できます。

製品番号、保証期間 (シリアル番号ラベルに付記)、名前、 および郵送先住所を忘れずに明記してください。

#### **安全に関する注意事項**

次の注意事項に従うことにより、プリンタを適切に使用し てプリンタの故障を防ぐことができます。常にこれらの注 意事項に従ってください。

- ラベルに示された電源電圧を使用してください。プリ ンタの電源コンセントに複数のデバイスを接続して、 過負荷をかけないようにしてください。
- プリンタを分解または修理しないでください。サービ スについては、HPカスタマー・ケア・センターにお問い 合わせください。
- プリンタ付属のHPが提供する電源コード以外は使用 しないでください。電源コードの破損、切断、修理は避 けてください。破損した電源コードは、発火や感電の 原因となる可能性があります。破損した電源コードは HP純正の電源コードと交換してください。
- 金属または液体 (HPクリーニング キットで使用するも のを除く) がプリンタの内部部品に触れないようにして ください。発火、感電、またはその他の重大な事故の 原因となる可能性があります。
- 次のいずれかの場合には、プリンタの電源をオフにし て、電源コンセントから電源コードを抜いてください。
	- プリンタ内部に手を入れる場合
	- プリンタから煙が出たり、異様な臭いがする場合
	- プリンタが通常の動作中には発生しない異常な ノイズを発生する場合
	- 金属や液体 (クリーニングおよび保守手順の一部 ではなく) がプリンタの内部部品に触れた場合
	- 雷雨時
	- 停電時

# **フロントパネル**

フロントパネルは、グラフィカル ユーザ インタフェースを備えた、タッチセンサー式画面です。プリンタ前面の左側に あります。ここでは、プリンタを完全に管理することができます。フロントパネルから、印刷、プリンタに関する情報の 表示、プリンタ設定の変更、キャリブレーションおよびテストの実行などを行えます。必要に応じて、フロントパネルに アラート (警告やエラー メッセージ) も表示されます。

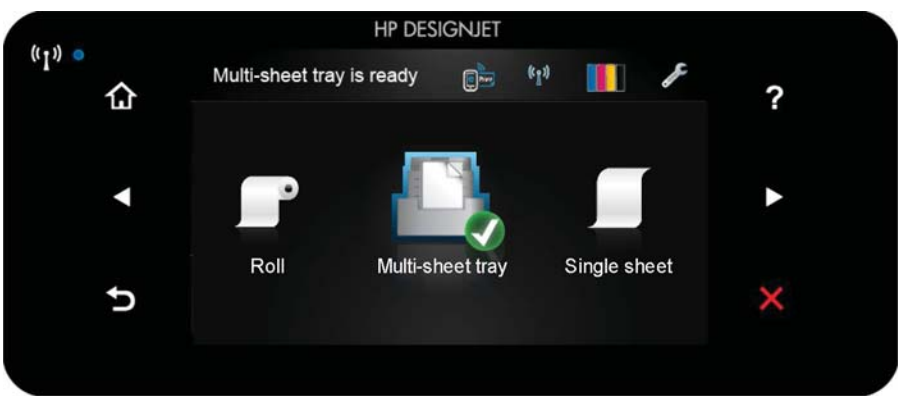

フロントパネルには、動的な情報およびアイコンを表示するための大きな中央領域があります。左側および右側にあ る6つの固定アイコンをそれぞれ別々に表示できます。通常は、同時にすべては表示されません。

フロントパネルの右側は電源キーになっており、プリンタのオン/オフを切り替えることができます。プリンタの電源が オンの場合、ボタンが点灯します。プリンタの電源のオンとオフが切り替わる間は、ボタンが点滅します。

### **左右の固定アイコン**

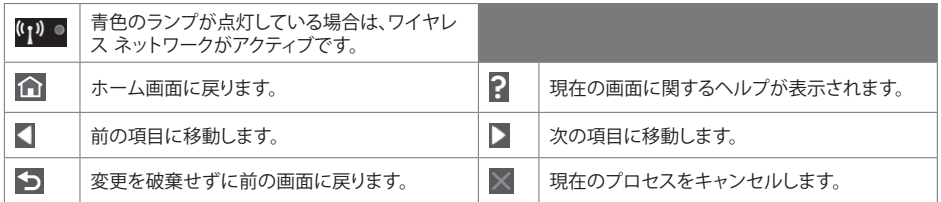

**ホーム画面の動的なアイコン**

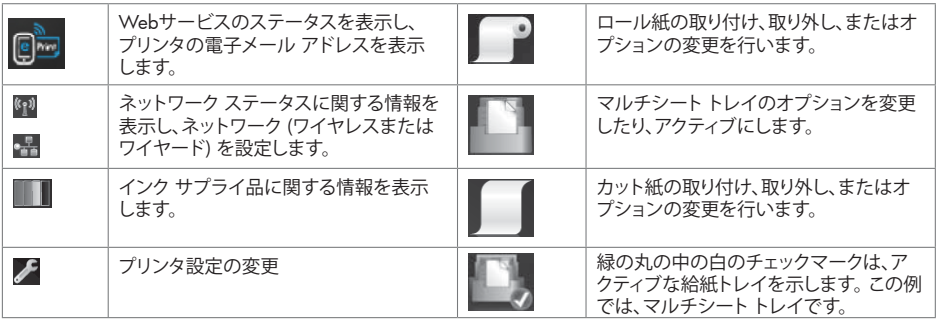

プリンタがしばらくの間アイドル状態のままの場合、スリープ モードに移行して、フロントパネルの画面がオフに切り 替わります。

スリープ モードまでの経過時間を変更するには、 ■ を押し、プリンタ基本設定 - スリープ を押します。 5〜240分に 設定できます。

外的操作が行われると、プリンタはスリープ モードから起動して、フロントパネルの表示がオンに切り替わります。

プリンタの自動オフ機能を使用すると、プリンタの電源を自動的にオフにできます。たとえば、2時間に設定すると、非 アクティブ状態が2時間続いた後プリンタの電源がオフになります。このようにして、エネルギーを節約できます。た だし、プリンタがネットワークに接続されているときは、ネットワーク ユーザが使えなくなるのを防ぐため、自動オフ機 能が自動的に無効になります。

### Web**サービス**

Printerは、Webに接続するとさまざまなメリットがあります。

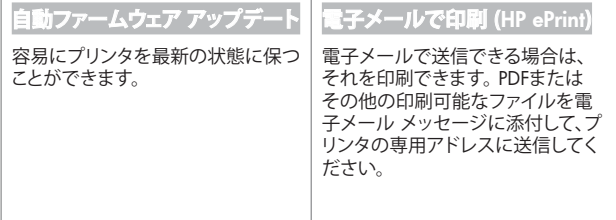

### **Mobile Printing**

+3モバイル印刷ソリューションを使用すると、どこにいてもスマートフォンやタブレットから少しの手順で直接 印刷することができます。 その際、モバイル デバイスのOSを使用するか、電子メールに(PDF,TIFF,IPEG)を添付 してプリンタに送信します。

#### 電子メール印刷の有効化

n プリンタがインターネットに正しく接続されていることを確認します。

**2** プリンタの初期セットアップ中にWebサービスを有効にします。または、ホーム画面の ■ を押して、フロント パネルの指示に従って後で行うこともできます。ファームウェアがアップデートされたら、再起動する必要がある 場合があります。

■ 電子メールで送信されるアクティブ化リンクをクリックすることで、アカウントをアクティブ化します。 メッセージが表示されない場合、迷惑メールフォルダを確認してください。

**4** この手順は省略してもかまいません。 プリンタの管理者である場合、HP Connected (http://www.hpconnected.com) にログインして、プリンタの電子メール アドレスをカスタマイズしたり、 リモート印刷用の3ULQWHUセキュリティを管理することができます。

おめでとうございます。Webサービスの設定が完了しました。 HP ePrintを使用できます。

HP Connectedの最新情報、サポート、および使用許諾条件については、(http://www.hpconnected.com)を参照してく ださい。

このセットアップを行った後は、自動ファームウェア アップデートを利用できます。

## **フロントパネル エラー メッセージ**

ここに示されていないエラー メッセージが表示され、適切な対応が不明な場合、または推奨された解決方法で問題 が解決しない場合は、HPサポートにお問い合わせください。

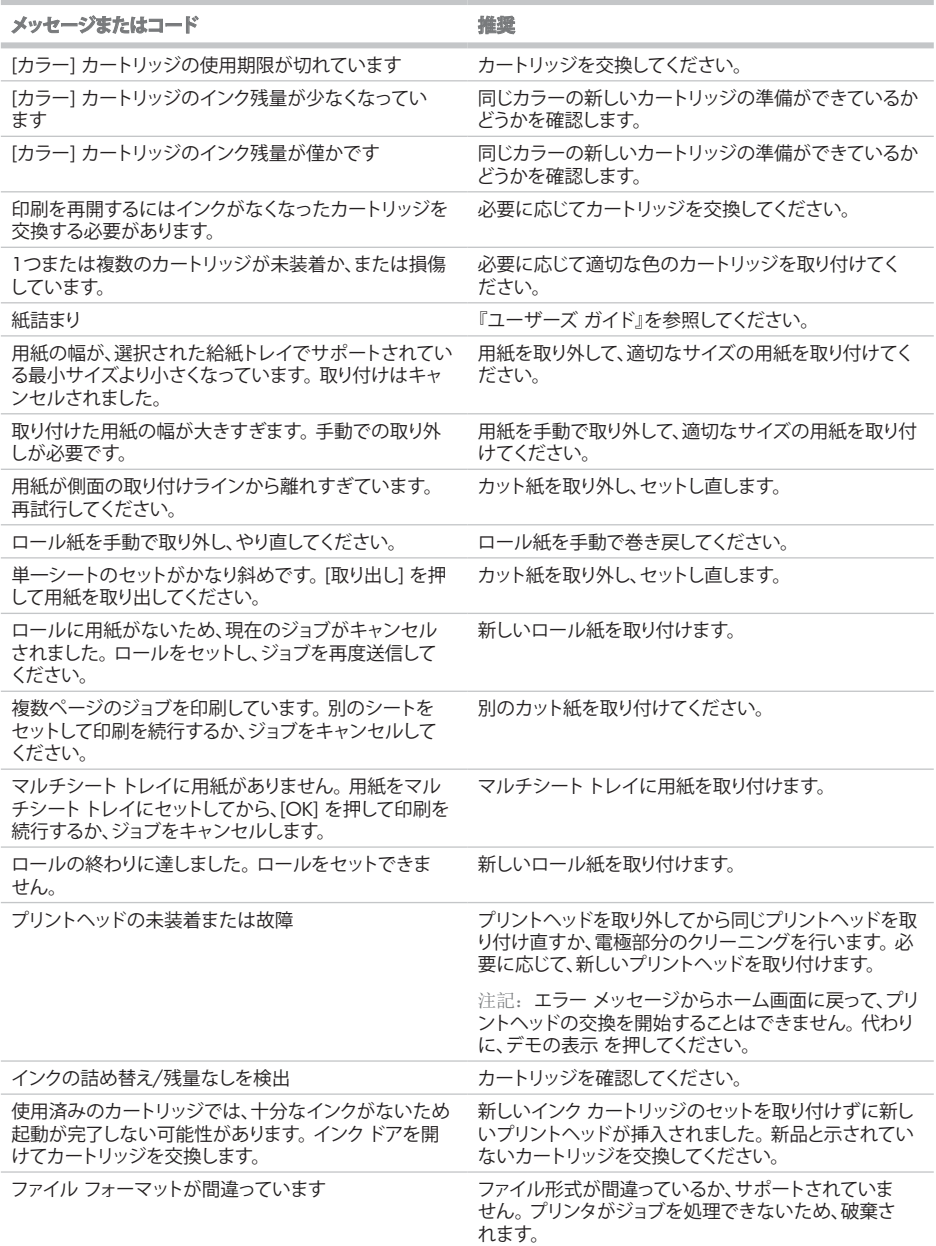

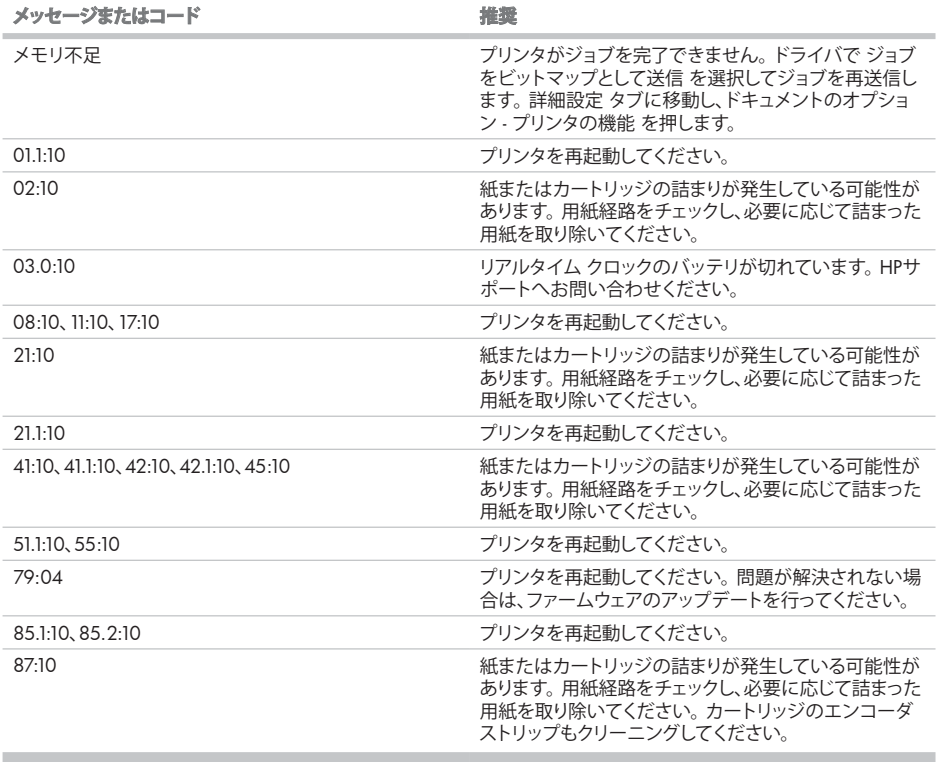

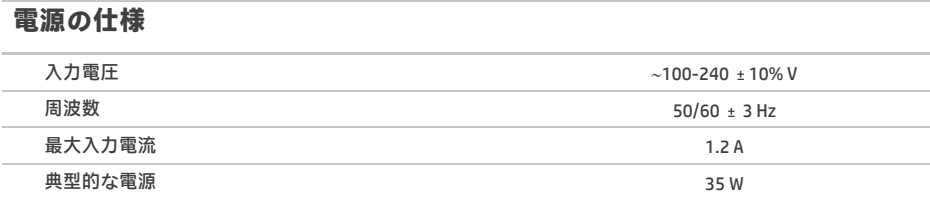

# HP DesignJet T120/T520 Printer 系列

# 介绍信息

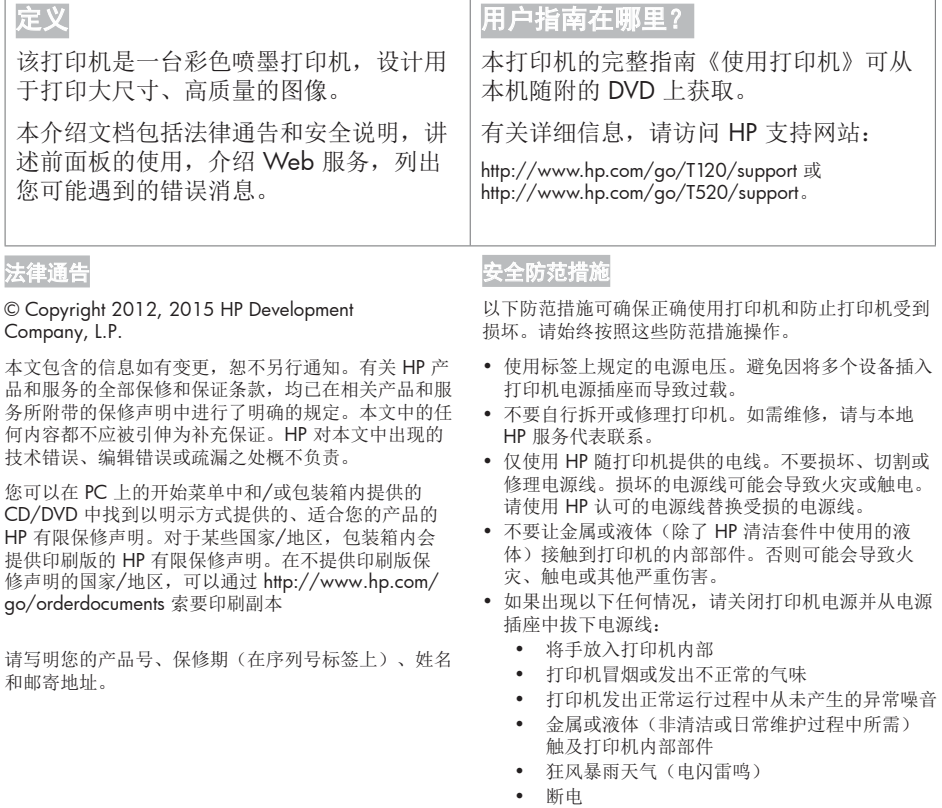

# 前面板

前面板是一个具有图形用户界面的触摸屏; 前面板位于打印机的左前侧。可以通过前面板完全控制打印机: 可以 从前面板中进行打印, 查看有关打印机的信息, 更改打印机设置, 执行校准和测试, 等等。如果需要, 前面板还 会显示警报(警告和错误消息)。

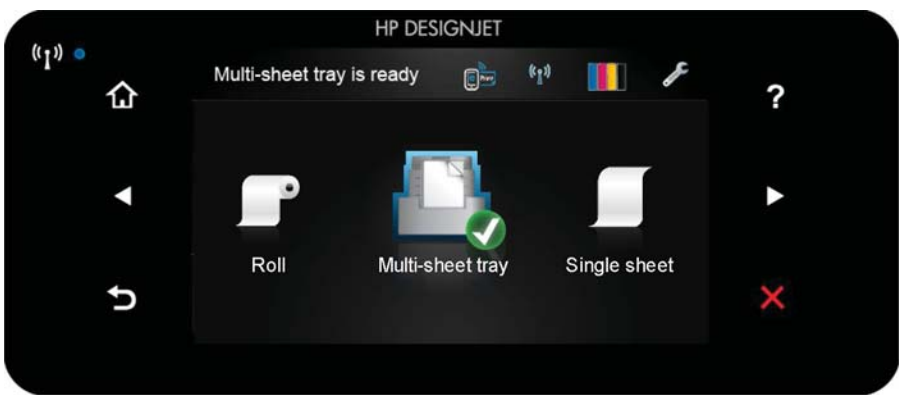

前面板有一大块中央区域,可用以显示动态信息和图标。在左右两侧,您可以在不同情况下看到最多6个固定图 标。通常情况下, 它们不会同时显示。

前面板的右侧有一个电源键, 通过此键可打开或关闭打印机。在打开打印机后, 该键将亮起。当打印机处于打开 和关闭之间的状态时,该键将闪烁。

# <mark>左侧和右侧的固定图</mark>

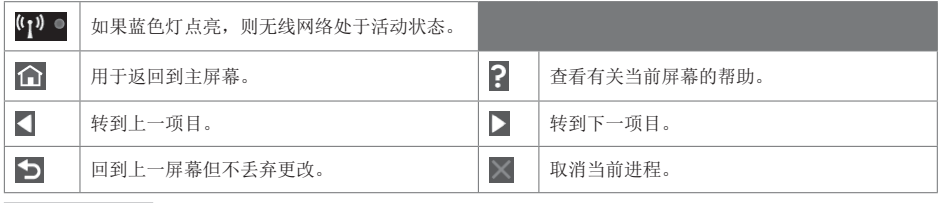

主屏幕动态图标

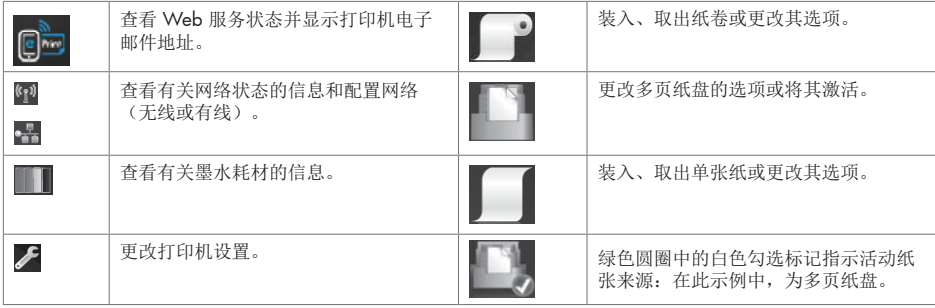

如果打印机空闲一段时间, 它就会讲入睡眠模式并关闭前面板显示屏。

要更改讲入睡眠模式之前经过的时间,请按A,然后按打印机首选项〉睡眠。可以设置一个5至240分钟的 时间。

只要外部对打印机有某种干预, 打印机就会从睡眠模式醒来并打开前面板显示屏。

可使用打印机的自动关机功能自动关闭打印机。例如, 将其设置为 2 小时将在 2 小时无活动后关闭打印机。这样 可节省更多电力。但是, 当打印机连接到网络后, 将自动禁用自动关机功能, 以避免为网络用户带来不便。

#### **Web 服务**

printer 可连接到 Web, 这样具有多种优点。

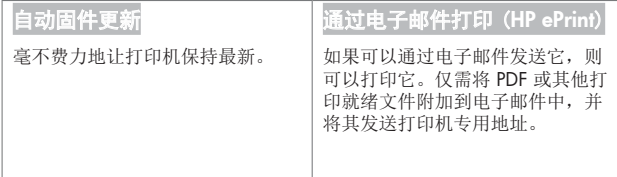

#### **Mobile Printing**

通过使用 HP 移动打印解决方案, 无论您在哪里, 都可以通过几个简单步骤直接从智能手机或平板电脑中进行打印: 使用移动设备操作系统,或向打印机发送包含 (PDF, TIFF, JPEG)附件的电子邮件。

#### 包用电子邮件打印

- **1** 确保打印机正确连接到 Internet。
- 2 在初次设置打印机期间或者以后通过在主屏幕上按 · · · · · · 并按照前面板上的说明进行操作, 来启用 Web 服 各。如果打印机更新了固件,则可能需要重新启动打印机。
- **6** 单击通过电子邮件收到的激活链接以激活您的帐户。 如果您没看到此邮件,请记住检查垃圾电子邮件文件夹。
- 4 该步骤是可选的: 如果您是打印机管理员, 则在 HP Connected 该步骤是可选的: 如果您是打印机管理员, 则在 HP Connected (http://www.hpconnected.com) 登录以自 定义打印机电子邮件地址或管理远程打印的 printer 安全性。

#### 祝贺您,您现在已完成了 Web 服务设置。HP ePrint 可以使用了。

**有关 HP Connected 的最新信息、支持和使用条款,请访问 http://www.hpconnected.com. (**请检查是否为您所在 的地区提供该服务)。

在进行该设置后,您还可以利用自动固件更新功能。

# 前面板错误消息

如果所看到的错误消息未包含在下表中,并且您无法确定应如何正确作出响应,或者如果建议的操作似乎不能解 决问题,请与HP 支持部门联系。

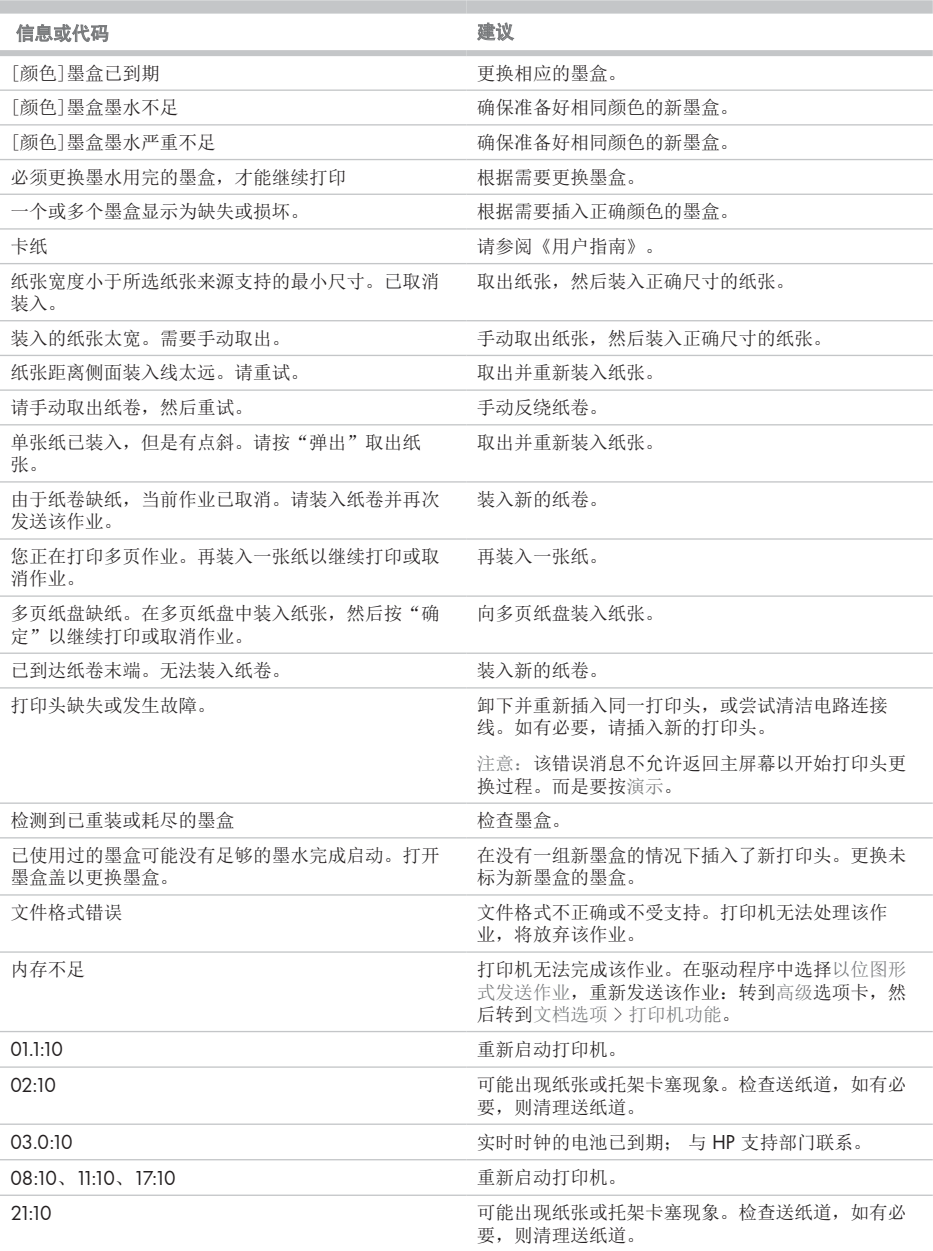

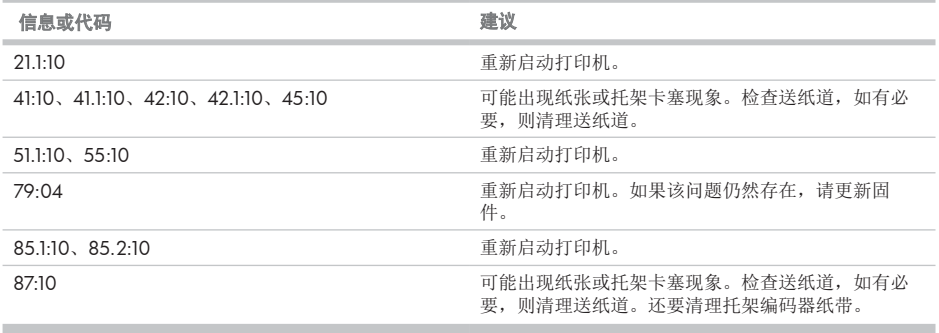

# 电源规格

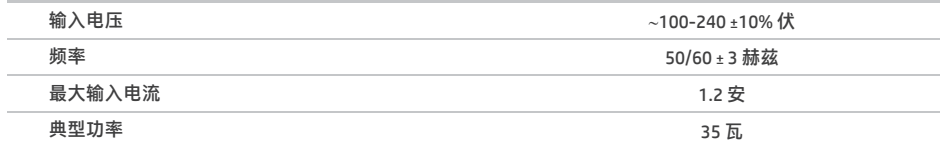

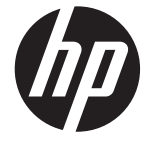

# HP DesignJet T120/T520 Printer 系列

# 資訊導引

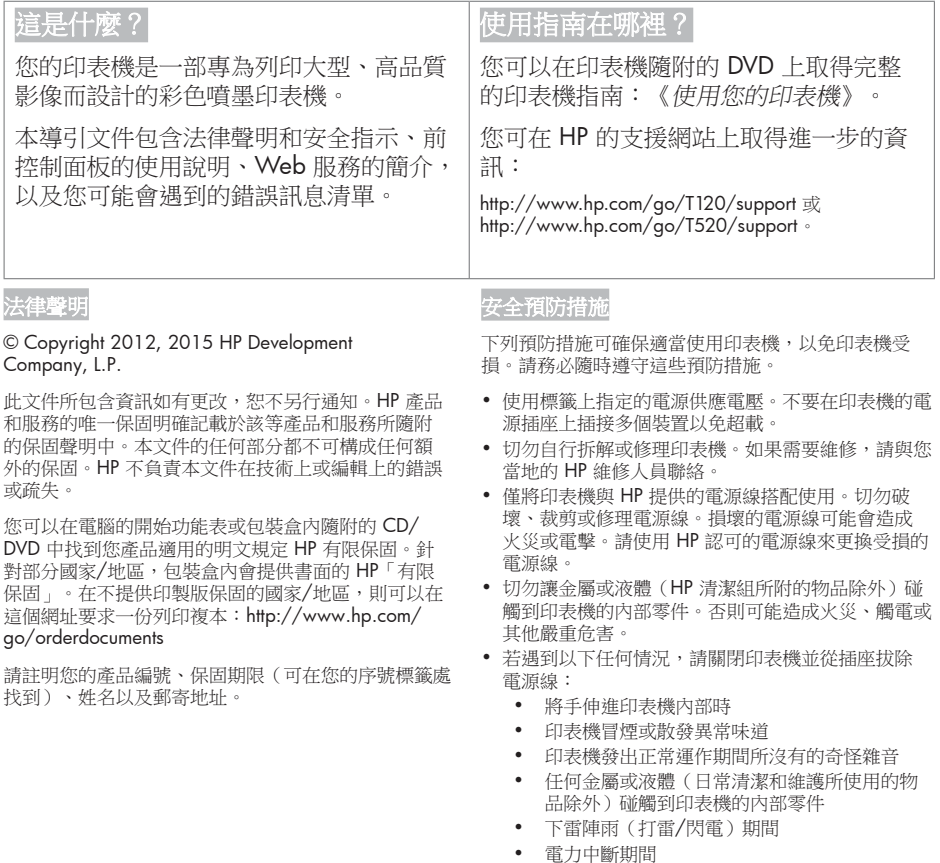

# 前控制面板

前控制面板是含有圖形使用者介面的觸控感應螢幕; 前控制面板位於印表機的正面左邊, 可讓您完全控制印表 機:您可以從前控制面板進行列印、檢視關於印表機的資訊、變更印表機設定、執行校準和測試等工作。需要 時,前控制面板也會顯示警示(警告與錯誤訊息)。

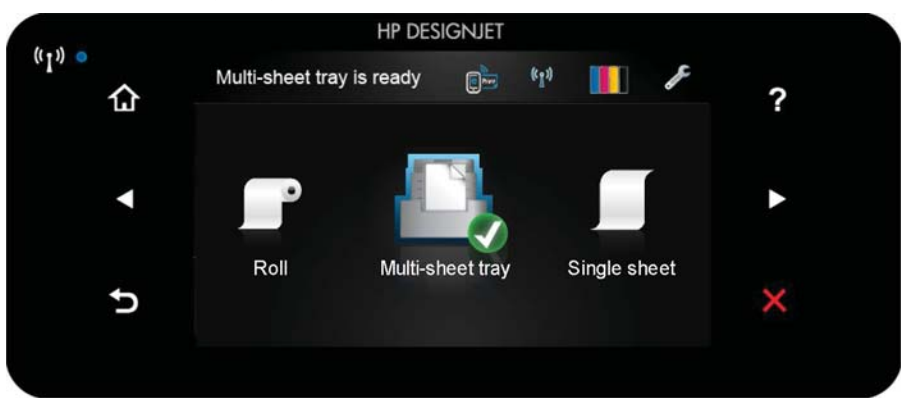

前控制面板有一個大型的中央區域,可顯示動態資訊及圖示。在左右兩邊,您可以在不同時機看到多達六個固定 圖示。這些圖示一般不會全部顯示。

前控制面板的右邊是雷源鍵,可供您開啟或關閉印表機。印表機開啟時,這個按鍵會亮起; 印表機在開關機切換 時,則為閃爍。

一<br>左右固定圖示

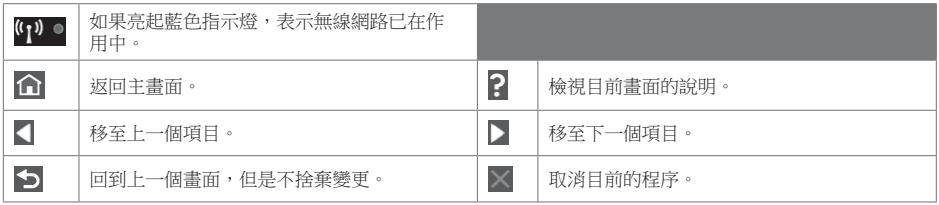

主螢幕動態圖示

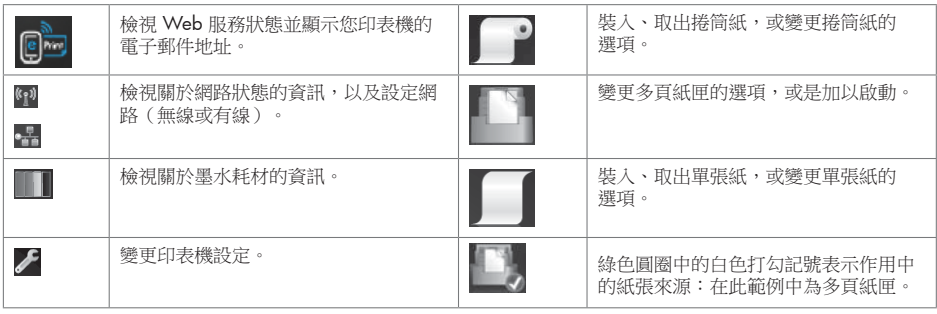

印表機閒置一段時間後會進入睡眠模式,並且關閉前控制面板顯示。

若要變更進入睡眠模式前的閒置時間長度,請按♂<del>♪</del>,然後選擇「印表機喜好設定」>「睡眠」。時間可設定為 5 到 240 分鐘。

只要與印表機進行任何外部互動,印表機就會從睡眠模式中甦醒並開啟前控制面板顯示。

您可以使用印表機的自動關閉功能來自動關閉印表機。例如,將它設定為 2 小時,印表機就會在 2 小時無活動之 後關閉。如此一來,您可以節省更多能源。然而,當印表機已連接網路時,自動關閉功能會自動停用,以免造成 網路使用者的不便。

## Web 服務

您的 printer 可以連線至網路,這提供許多好處。

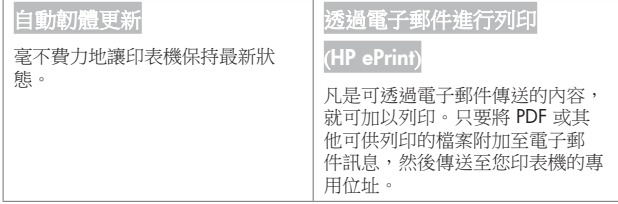

### **Mobile Printing**

HP 行動列印解決方案讓您可以透過下列方式,隨時隨地從智慧型手機或平板電腦以幾個簡單步驟進行列印: 使用您的行動裝置 OS 或透過電子郵件傳送 (PDF,TIFF,JPEG) 附件至印表機。

#### 啟用電子郵件列印

1 確認印表機已經正確連線到網際網路。

<sup>◆</sup> 在印表機初始設定期間啟用 Web 服務;或者,您也可於日後按下主畫面上的 SHA ,然後依照前控制面板上 的指示執行。如果印表機已更新其韌體,可能需要重新啟動。

- 1 按一下您在電子郵件中收到的啟動連結以啟動您的帳戶。 如果您沒有看到該封訊息,請記得檢查您的垃圾雷子郵件資料來。
- 4 這是一個可選的步驟: 如果您是印表機管理員, 請在 HP Connected (http://www.hpconnected.com) 登入, 以自訂您的印表機電子郵件地址或管理 printer 的遠端列印安全性。

恭喜,您已完成網站服務設定。 您可以開始使用 HP ePrint 了。 如需最新資訊、支援,以及 HP Connected 的使用條款,請參閱 http://www.hpconnected.com。 遵循此設定後您也可享有自動韌體更新。

# 前控制面板錯誤訊息

如果您看到沒有出現在此處的錯誤訊息,且您不確定該如何正確回應,或者建議的動作似乎無法解決問題,請連 絡 HP 支援中心。

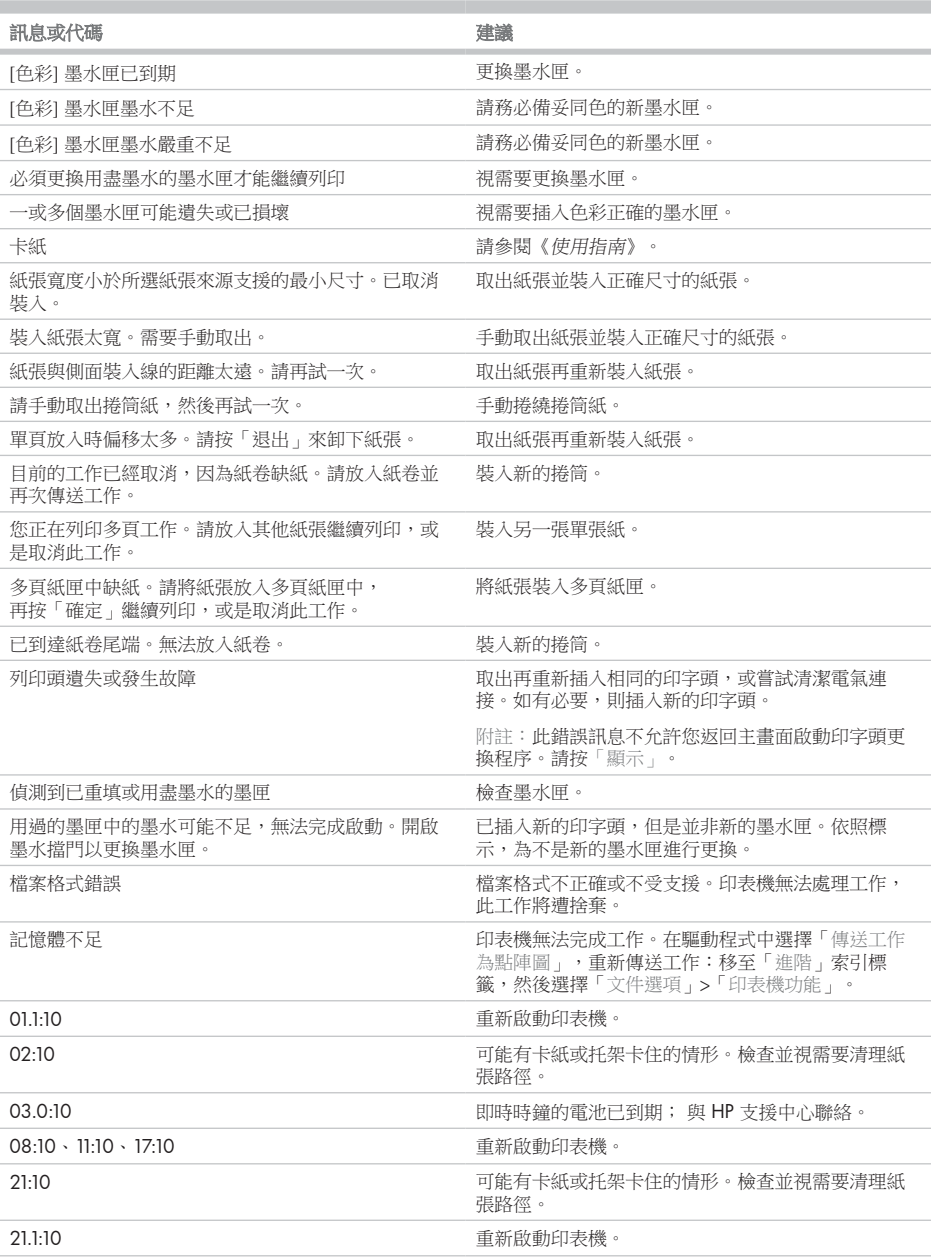

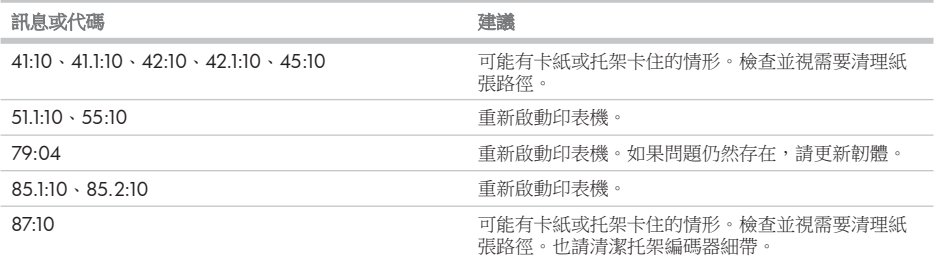

## 電源規格

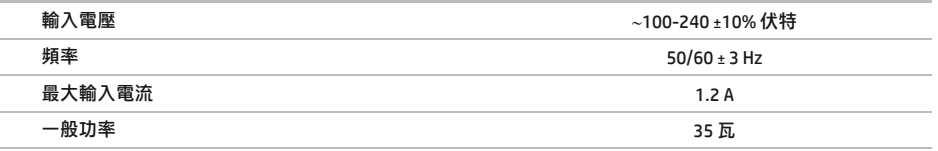

繁體中文

# HP DesignJet T120/T520 Printer 시리즈

기본 정보

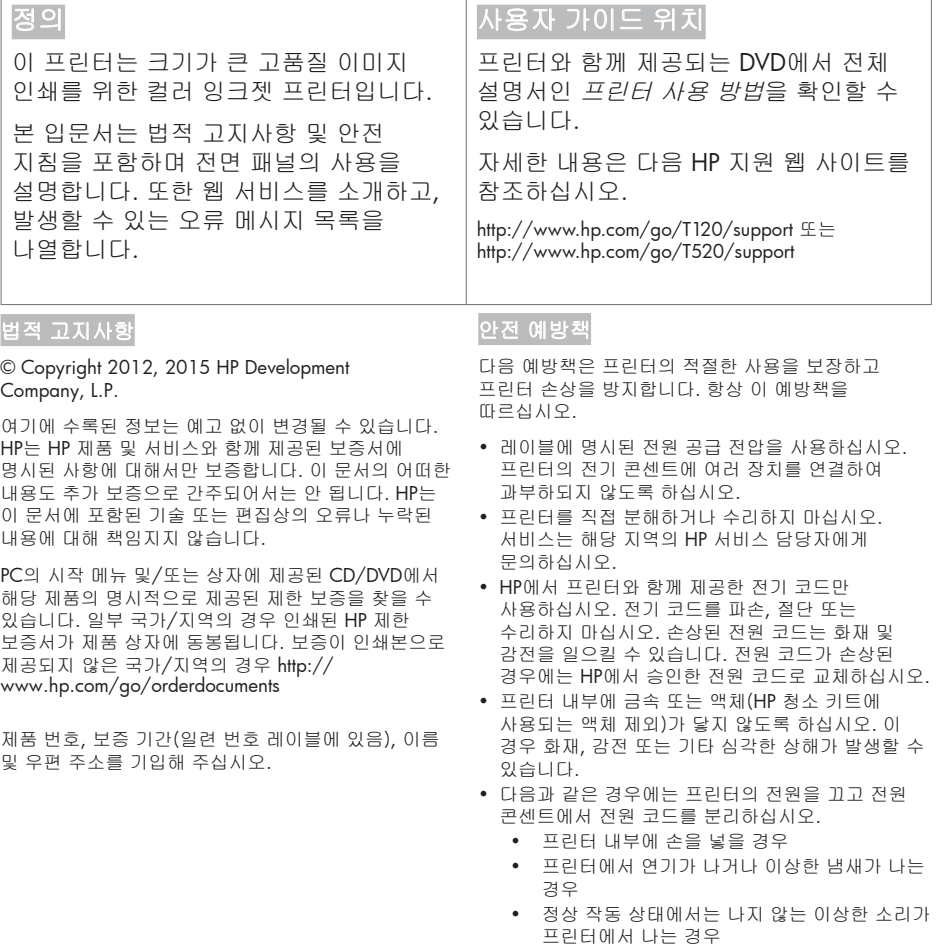

- 청소 및 유지보수 작업의 일부가 아닌 금속 조각이나 액체가 프린터의 내부 부품에 닿은 경우
- 뇌우(천둥/번개)가 칠 경우
- 정전된 경우

### 㤸⮨ 䑜≄

전면 패널은 그래픽 사용자 인터페이스를 갖춘 터치식 화면으로서 프린터의 전면 왼쪽에 있으며 프린터의 전체 제어 기능을 제공합니다. 전면 패널에서는 인쇄, 프린터 정보 확인, 프린터 설정 변경, 보정 및 테스트 등의 작업을 수행할 수 있습니다. 또한 필요할 때마다 알림(경고 및 오류 메시지)이 표시됩니다.

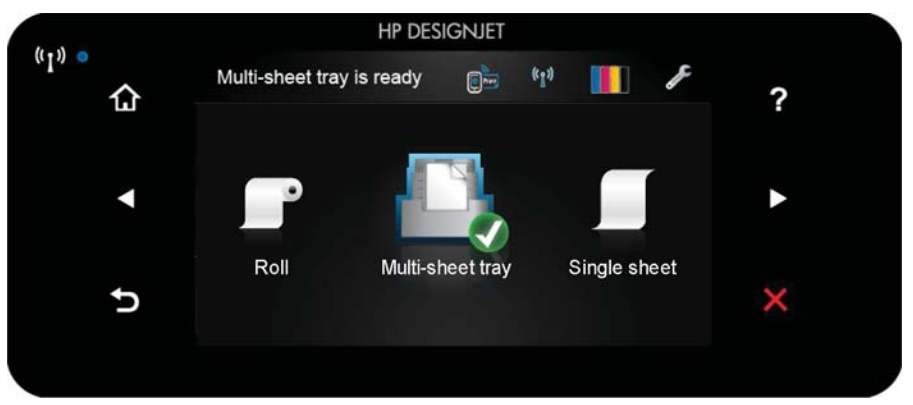

전면 패널에는 동적 정보와 아이콘이 표시되는 큰 중앙 영역이 있습니다. 왼쪽 및 오른쪽 측면에는 서로 다른 경우에 표시되는 최대 6개의 고정된 아이콘이 있습니다. 일반적으로 이러한 아이콘이 모두 동시에 표시되지는 않습니다.

전면 패널 오른쪽에는 프린터를 켜거나 끄는 데 사용할 수 있는 전원 키가 있습니다. 프린터가 켜져 있을 때는 키 표시등이 켜져 있습니다. 켜진 프린터를 끄거나 꺼진 제품을 켤 때는 키 표시등이 깜박입니다.

#### 왼쪽 및 오른쪽 고정 아이콘

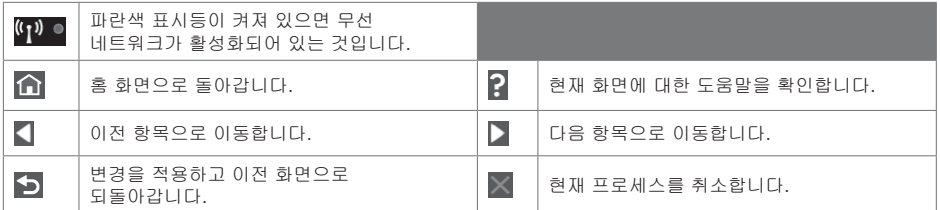

<u>s</u> 화면의 동적 아이콘

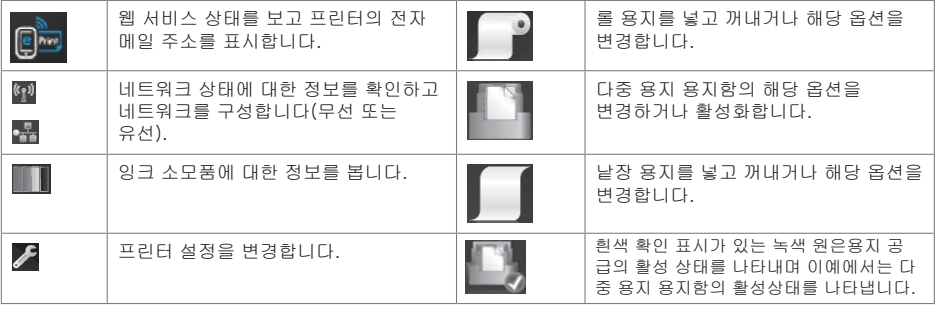

프린터를 일정 시간 동안 사용하지 않으면 절전 모드로 전환되고 전면 패널 디스플레이가 꺼집니다.

절전 모드 전의 경과 시간을 변경하려면 <mark>✔</mark>을 누른 다음 **프린터 기본 설정 > 절전**을 누릅니다. 시간은 5분에서 240분 사이로 설정할 수 있습니다.

외부 상호 작용이 있을 때마다 프린터가 절전 모드에서 활성화되고 전면 패널 디스플레이가 켜집니다.

프린터의 자동 꺼짐 기능을 사용하여 프린터를 자동으로 끌 수 있습니다. 예를 들어, 이 기능을 2시간으로 설정하면 프린터를 2시간 이상 사용하지 않을 경우 전원이 꺼집니다. 이러한 방식으로 에너지를 절약할 수 있습니다. 그러나 프린터가 네트워크에 연결된 경우 네트워크 사용자에게 불편을 주지 않도록 자동 꺼짐 기능이 자동으로 비활성화됩니다.

### 웬 서비스

eprinter를 웹에 연결하여 다음과 같은 다양한 혜택을 누릴 수 있습니다.

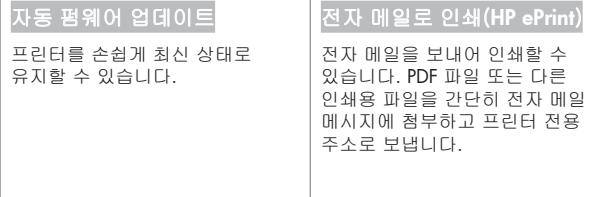

### **Mobile Printing**

솔루션을 사용하여 어디서나 간편하게 몇 단계만 거쳐 스마트폰 또는 태블릿에서 바로 인쇄할 수 있습니다. 모바일 장치 OS를 사용하거나 (PDF,TIFF,JPEG)를 첨부하여 프린터로 이메일을 전송합니다.

#### OI메일 인쇄 활성화

❶ 프린터가 인터넷에 제대로 연결되어 있는지 확인합니다.

o 䘸⫤䉤 㸼ὤ ㉘㥉 ⓸㩅 ❄⏈ ⇌㩅㜄 <sup>䝼</sup> 䞈⮨㜄㉐ 㡸 ⌸⪨ᶤ⇌ 㤸⮨ 䑜≄㢌 㫴㾜㡸 ♤⢰ <sup>㠭</sup> ㉐⽸㏘⪰ 사용할 수 있습니다. 펌웨어를 업데이트한 경우 프린터를 다시 시작해야 할 수도 있습니다.

 $\bigcirc$  이메일을 통해 수신되는 활성화 링크를 클릭하여 계정을 활성화합니다. 메시지가 보이지 않는 경우 스팸 메일 폴더를 확인하십시오.

4 이 단계는 선택적 단계입니다. 프린터 관리자는 HP Connected 센터 (http://www.hpconnected.com)에 로그인하여 프린터의 이메일 주소를 사용자 지정하거나 원격 인쇄를 위한 printer 보안을 관리합니다.

축하합니다. 웹 서비스 설정이 완료되었습니다. HP ePrint를 사용할 준비가 되었습니다. HP Connected에 대한 최신 정보, 지원 및 이용 약관은 http://www.hpconnected.com를 참조하십시오. 설정 후에 자동 펌웨어 업데이트도 활용할 수 있습니다

## 전면 패널 오류 메시지

여기에 없는 오류 메시지가 표시되거나 올바른 응답인지 확신할 수 없거나 권장 방법으로 문제를 해결할 수 없는 경우 HP 고객 지원 센터에 문의하십시오.

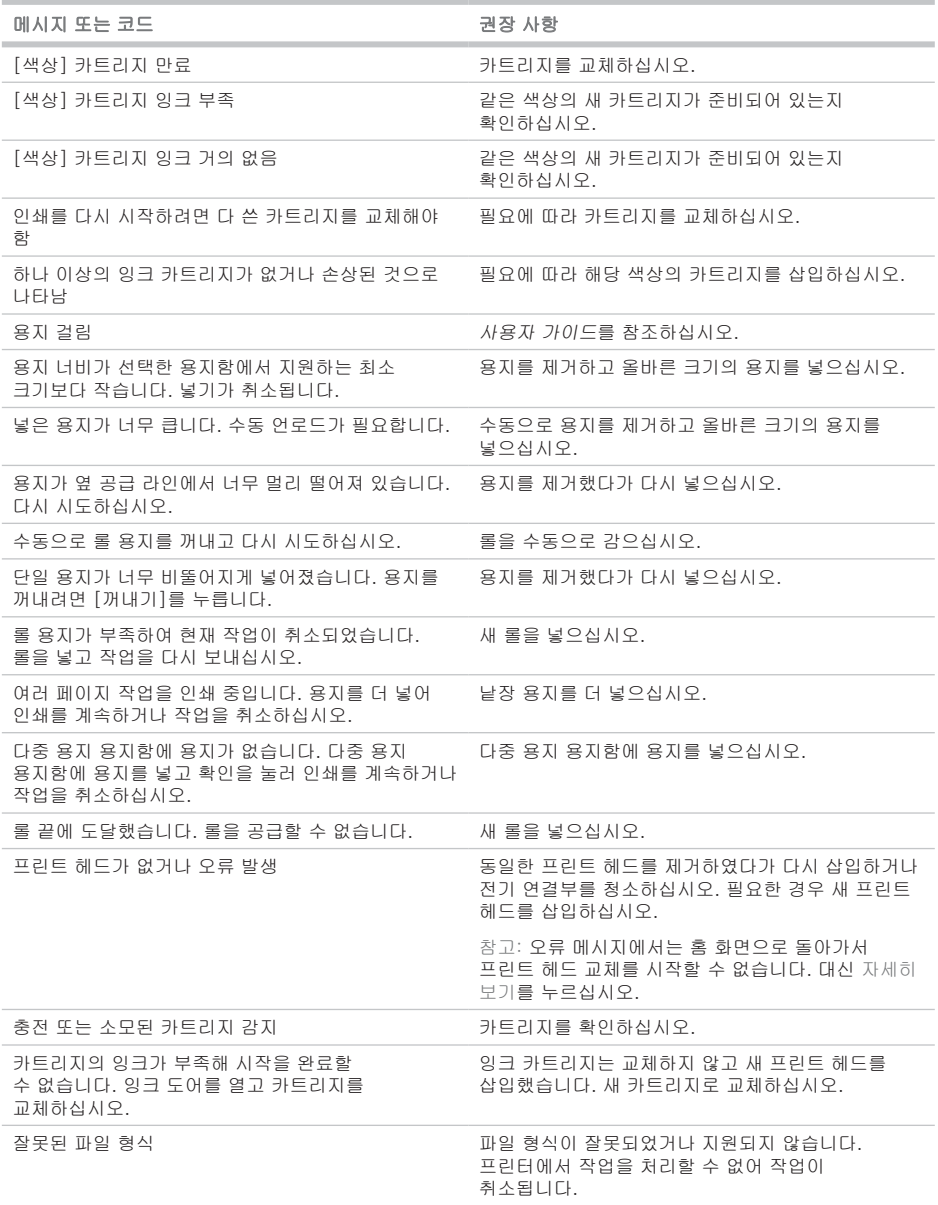

m.

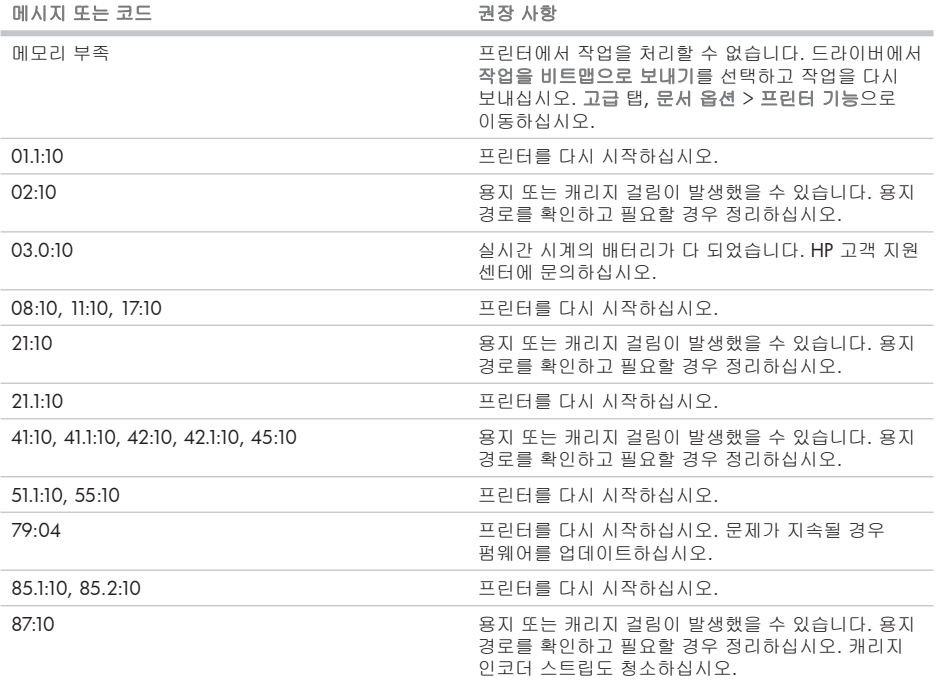

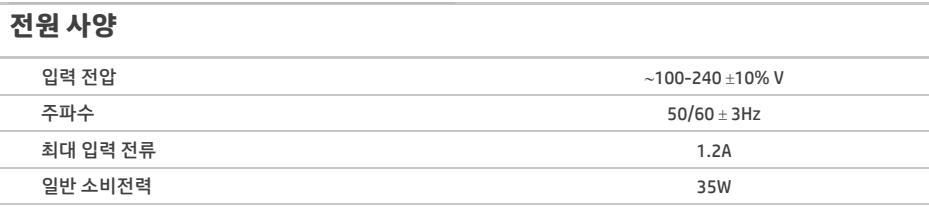

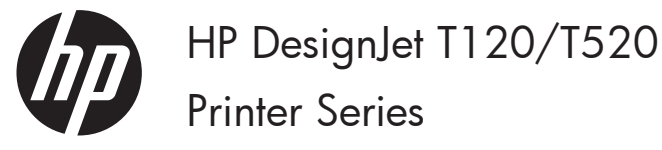

# Informasi Pendahuluan

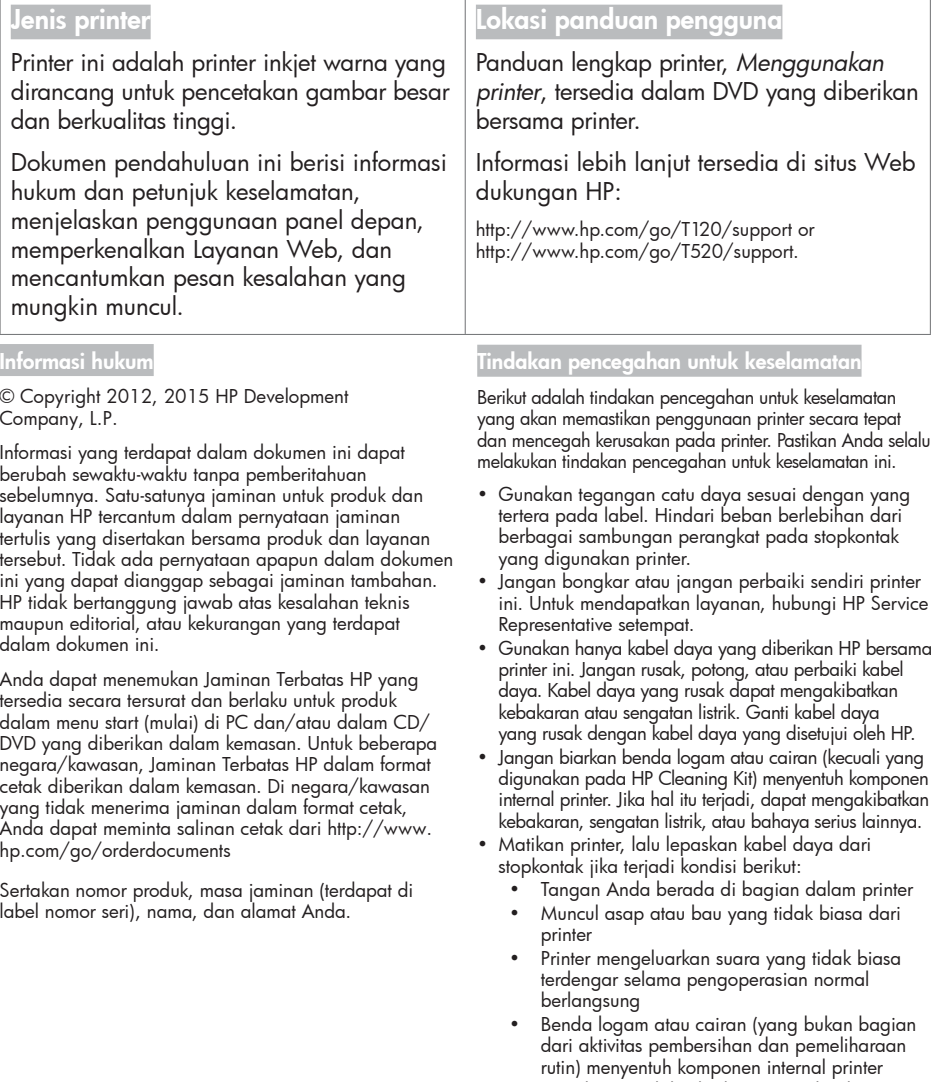

- Sewaktu terjadi badai bermuatan listrik (guntur/petir)
- Sewaktu listrik mati

### Panel depan

Panel depan merupakan layar yang peka terhadap sentuhan dengan antarmuka pengguna grafis; panel tersebut terletak di bagian kiri depan printer. Panel depan memberikan Anda kontrol sepenuhnya atas printer: dari panel depan, Anda dapat mencetak, melihat informasi tentang printer, mengubah pengaturan printer, menjalankan kalibrasi serta pengujian, dan banyak lagi. Panel depan juga menampilkan peringatan (pesan peringatan dan kesalahan) bila diperlukan.

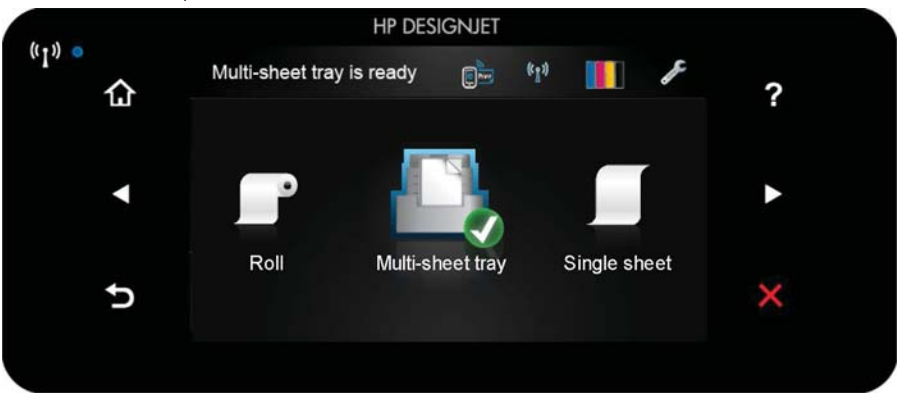

Panel depan dilengkapi area tampilan yang lebar untuk menampilkan ikon dan informasi dinamis. Di sebelah kiri dan kanan, Anda dapat melihat hingga enam ikon tetap di waktu yang berbeda. Biasanya, semua ikon tersebut tidak ditampilkan secara bersamaan.

Di sebelah kanan panel depan terdapat tombol Power (Daya) yang dapat digunakan untuk menghidupkan atau mematikan printer. Tombol akan menyala bila printer dihidupkan. Tombol akan berkedip bila printer berada dalam peralihan antara pengaktifan dan penonaktifan.

kon tetap kiri dan kan<mark>a</mark>r

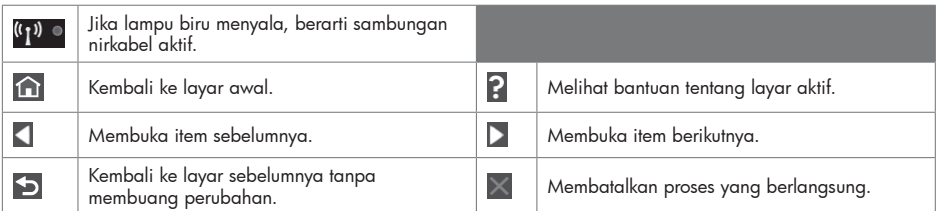

Ikon dinamis layar awa

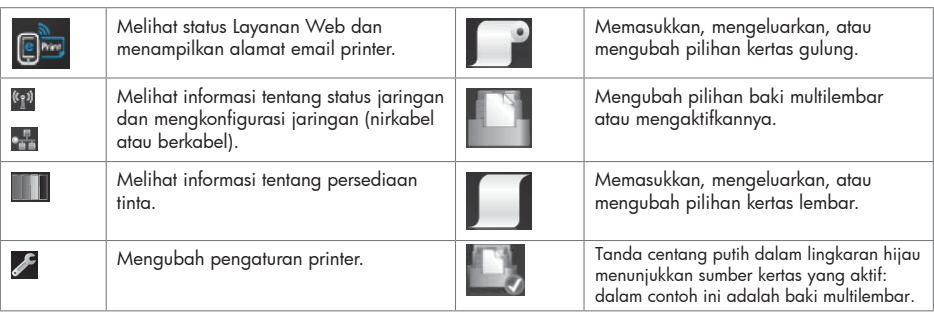

Jika dibiarkan berada dalam kondisi siaga selama beberapa waktu, printer akan beralih ke mode tidur dan layar panel depan dinonaktifkan.

Untuk mengubah waktu yang berlalu sebelum mode tidur diaktifkan, tekan  $\mathcal{I}$ , lalu tekan Printer preferences (Preferensi printer) > Sleep (Tidur). Anda dapat menetapkan waktu antara 5 dan 240 menit.

Printer akan beralih dari mode tidur dan layar panel depan diaktifkan bila terjadi interaksi eksternal dengan printer.

Anda dapat menggunakan fitur penonaktifan otomatis printer untuk mematikan printer secara otomatis. Misalnya, menetapkan waktu ke 2 jam berarti printer akan dimatikan setelah 2 jam berlalu tanpa aktivitas. Dengan demikian, Anda dapat menghemat daya lebih banyak lagi. Namun, untuk menghindari gangguan dari pengguna jaringan, fitur penonaktifan otomatis akan dinonaktifkan secara otomatis bila printer tersambung ke jaringan.

#### Layanan Web

Printer ini dapat disambungkan ke Web untuk mendapatkan beragam manfaat.

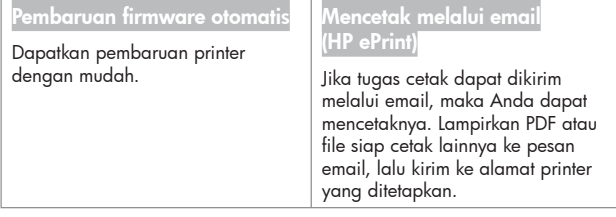

## **Mobile Printing**

Dengan Solusi Pencetakan Melalui Perangkat Bergerak HP, Anda dapat mencetak langsung dari smartphone atau tablet hanya dengan beberapa langkah mudah di mana pun Anda berada: menggunakan OS perangkat bergerak atau mengirim email ke printer dengan lampiran (PDF, TIFF, JPEG).

#### **Mengaktifkan pencetakan melalui email**

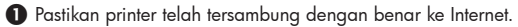

- $\bullet$  Aktifkan Layanan Web saat konfiqurasi awal printer berlangsung atau nanti dengan menekan  $\Box$ ai layar awal, lalu mengikuti petunjuk di panel depan. Printer mungkin perlu dihidupkan ulang jika firmware telah diperbarui.
- $\Theta$  IAktifkan akun dengan mengklik link aktivasi yang akan dikirim melalui email. Jika pesan email tidak diterima, periksa folder email sampah Anda.
- **4** Ini adalah tindakan opsional: Jika Anda adalah administrator printer, log in ke HP Connected (http://www.hpconnected.com) untuk menyesuaikan alamat email printer atau mengelola keamanan Printer pada pencetakan jarak jauh.

Selamat, Anda telah menyelesaikan konfigurasi Layanan Web. HP ePrint siap digunakan.

Untuk informasi, dukungan, dan persyaratan penggunaan HP ePrint Center terbaru, kunjungi http://www.hpconnected.com Anda juga dapat memanfaatkan pembaruan firmware otomatis setelah mengikuti konfigurasi ini.

# Pesan kesalahan di panel depan

Jika Anda melihat pesan kesalahan yang tidak tercantum dalam tabel ini dan tidak yakin tentang respons yang tepat, atau jika tindakan yang disarankan tidak mengatasi masalah, hubungi HP Support.

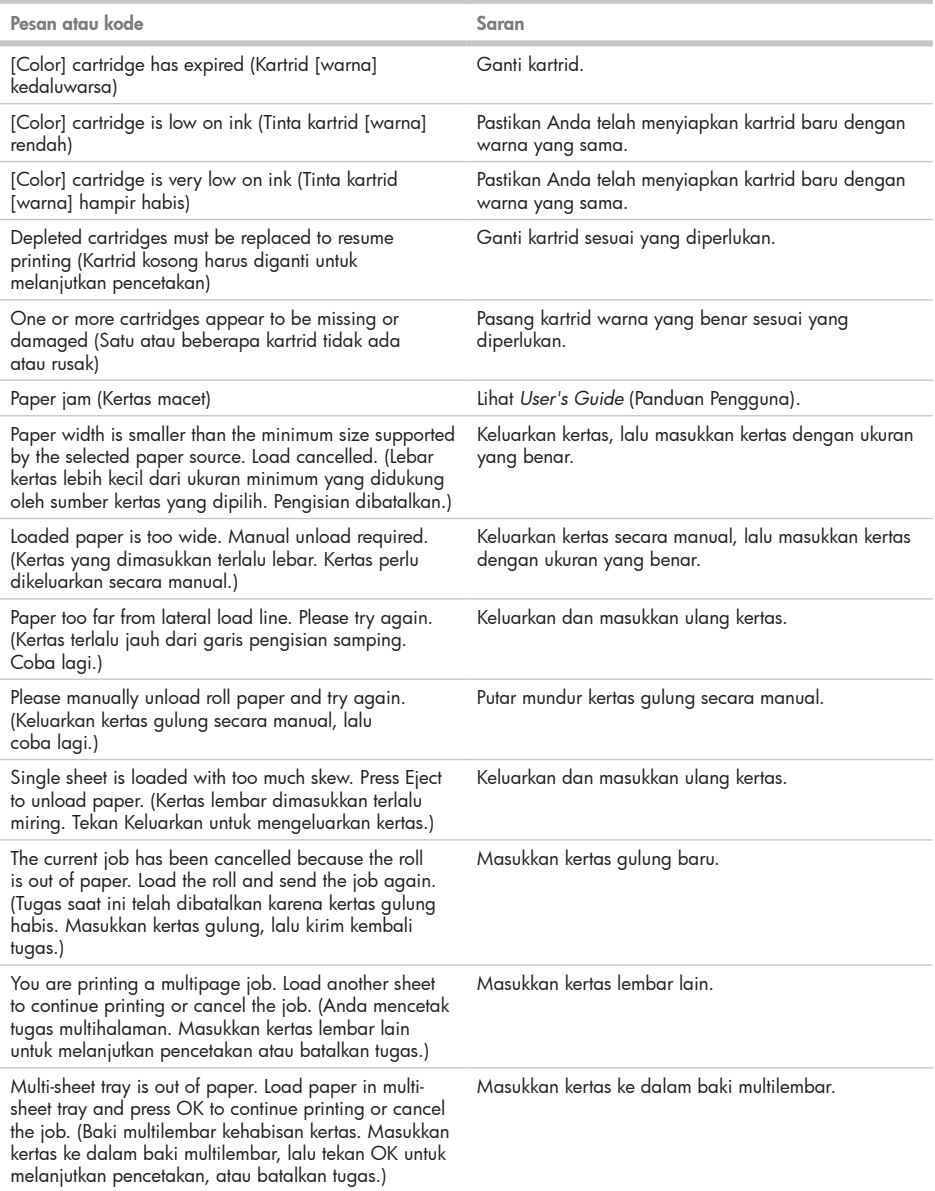

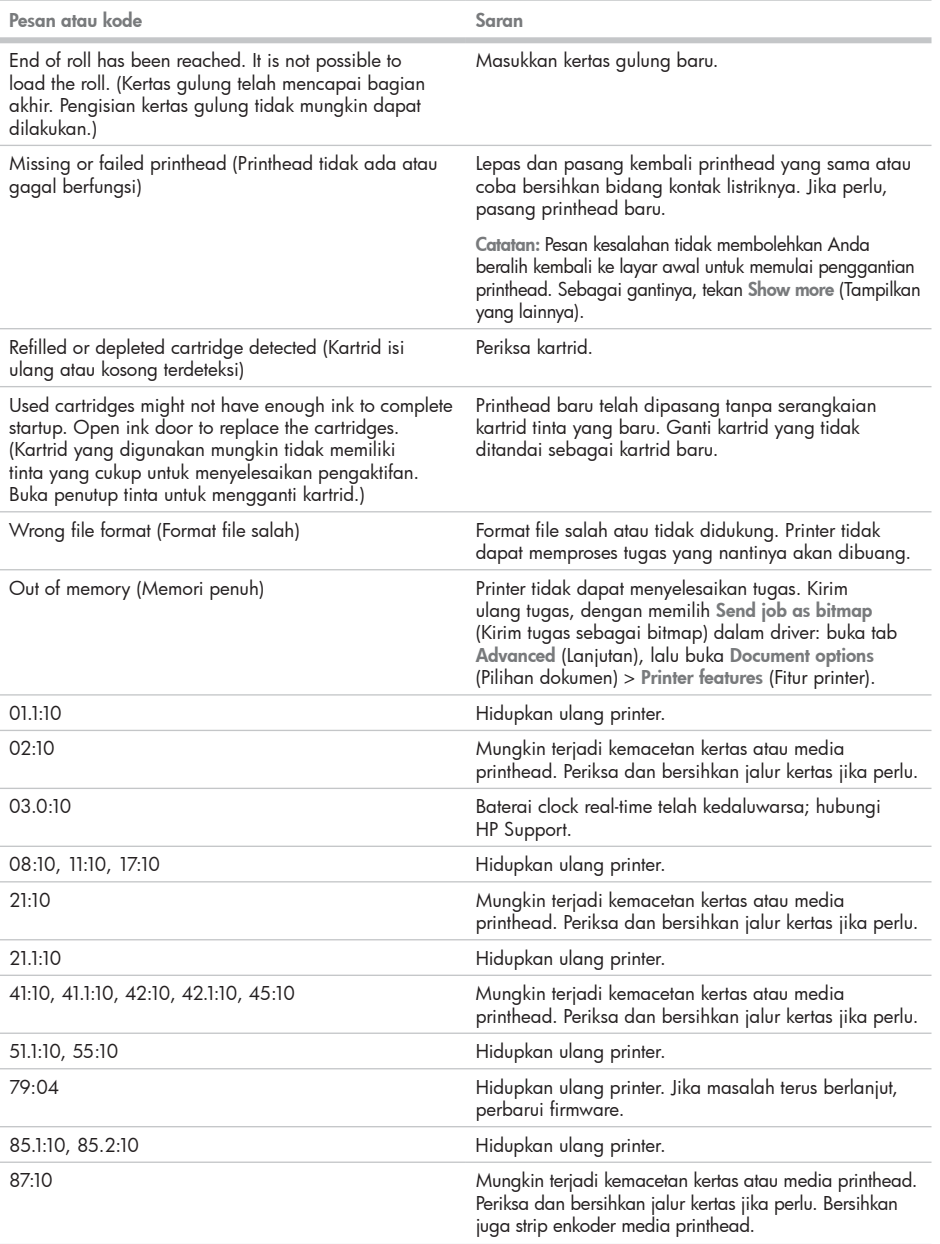

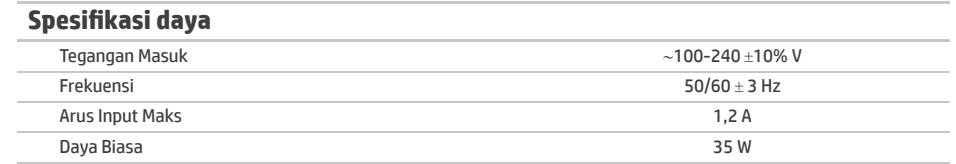

#### Legal notices

© Copyright 2012, 2016 HP Development Company, L.P.

The information contained herein is subject to change without notice. The only warranties for HP products and services are set forth in the express warranty statements accompanying such products and services. Nothing herein should be construed as constituting an additional warranty. HP shall not be liable for technical or editorial errors or omissions contained herein.

© Copyright 2012, 2016 HP Development Company, L.P. Camí de Can Graells 1-21 · 08174 Sant Cugat del Vallès Barcelona · Spain All rights reserved Printed in XXX

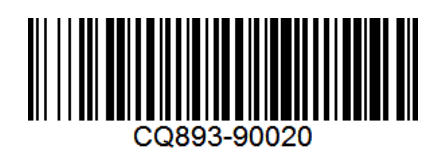